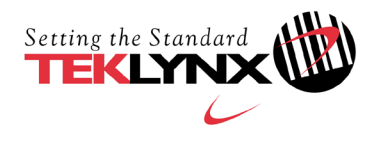

# **Hardware key (HASP HL and SDX) Upgrade Procedure**

This document presents the hardware key upgrade procedure using **C2R / R2C** files.

First generate a **C2R** (Client to Reseller) file and send that to TEKLYNX, as indicated in **Part 1**. Then use the **R2C** (Reseller to Client) file you receive to upgrade the key, as indicated in **Part 2**.

## **Part 1 – Generate a C2R file to attach it to your order**

### **Generate a C2R file**

1. Connect the hardware key to your PC.

**Note**: Ensure you have only one key connected (parallel & USB ports) *\*\*\**.

- 2. Launch the **Key Upgrade** tool (**Upgrade.exe**) from:
	- The Installation folder of the product.
	- From Windows 8 onwards, via the Windows search tool. To access the search tool, press **Win** [Windows key] + **S** on your keyboard. When the menu appears, enter **Upgrade.exe**.

The latest version of the **Key Upgrade** tool is available via this link: [http://www.teklynx.com/resource-center/~/media/ADCEA8AFFCC94E288F20D6307AC44F3C.ashx](http://www.teklynx.com/resource-center/%7E/media/ADCEA8AFFCC94E288F20D6307AC44F3C.ashx)

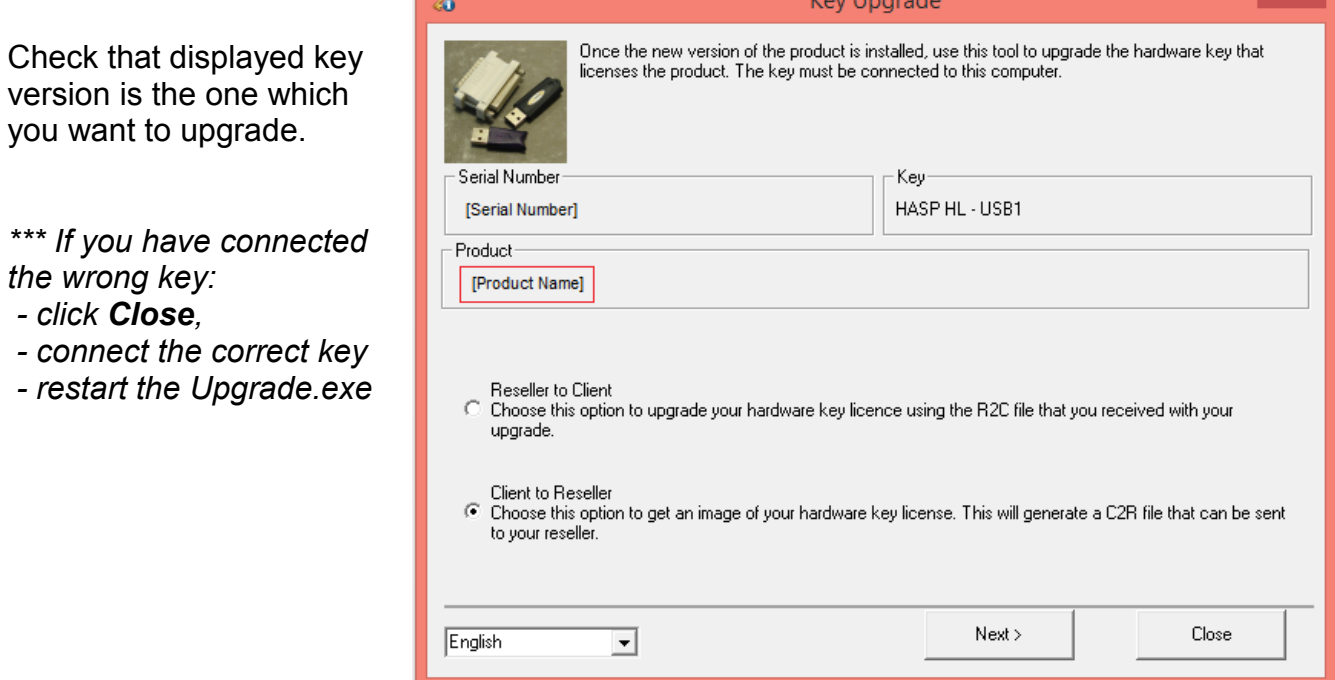

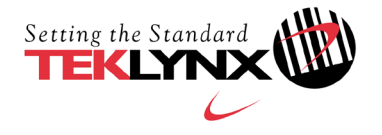

- 3. Select the desired display language from the list.
- 4. Select **Client to Reseller**.
- 5. Click **Next**.

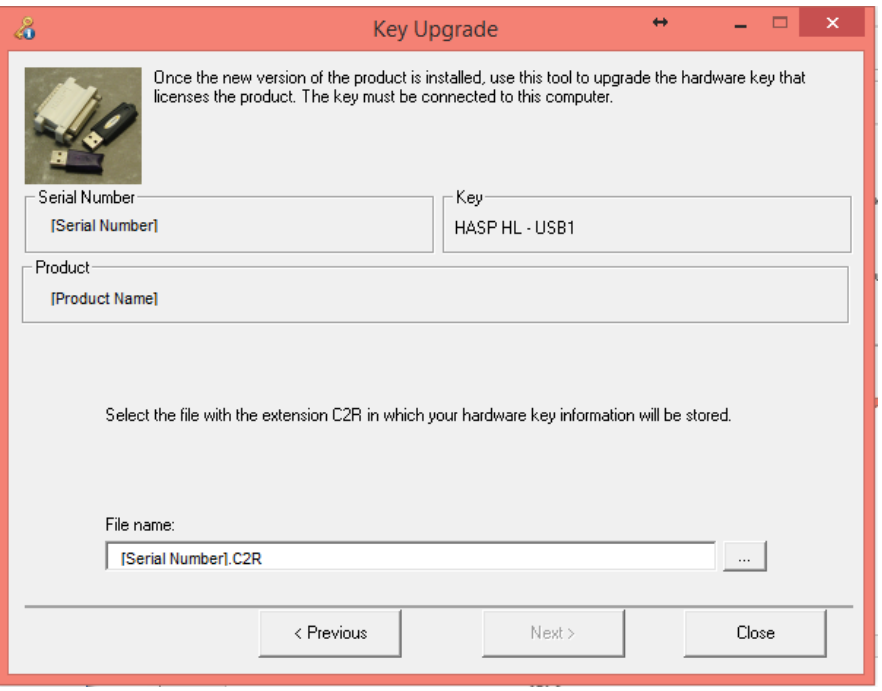

6. Click the button. The **Save As** dialog box appears.

The **Save As** dialog box lets you specify the drive and the folder where you want to save your **C2R** file.

**Note**: for accurate follow-up, we suggest you name the C2R file with the **serial number** of the product concerned by the key upgrade.

7. Click **Next.**

A message will inform you that you have successfully generated a **C2R** file.

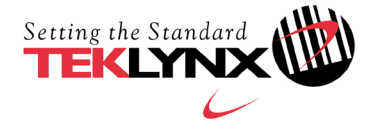

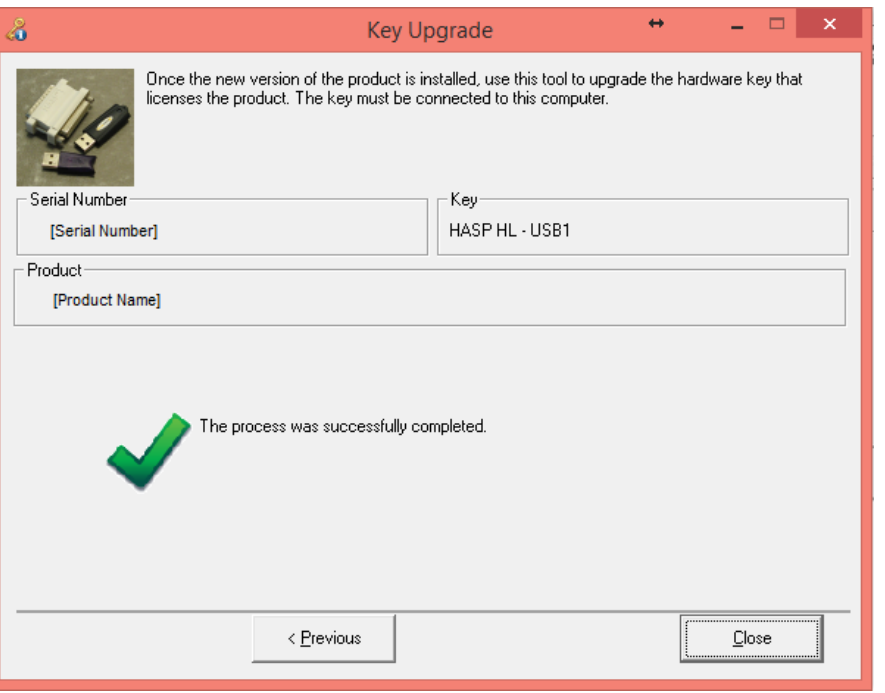

## **Send an e-mail to TEKLYNX**

Create an upgrade request e-mail containing at least:

- $\checkmark$  The product name and current version
- $\checkmark$  The upgrade required
- $\checkmark$  The C2R file you generated
- The **serial number** of your product

To ensure your request is processed efficiently, please send your email in English or in French ONLY, to your usual contact address for orders:

[customer\\_care@teklynx.fr](mailto:customer_care@teklynx.fr) for Western Europe, Middle East and Africa [info\\_gr@teklynx.com](mailto:info_gr@teklynx.com) for Central, Eastern and Northern Europe [customerservice@teklynx.asia](mailto:customerservice@teklynx.asia) for Asia and Pacific

After receipt of your e-mail, TEKLYNX will generate an **R2C** file and will send this to you by return e-mail.

When you have received the **R2C** file, you must complete **Part 2** of this procedure to upgrade your hardware key.

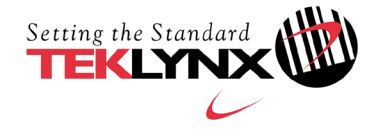

## **Part 2 – Upgrade the hardware key**

1. Connect the hardware key (which corresponds to your upgrade) to your PC.

**Note**: Ensure you have only one key connected (parallel & USB ports) \*\*\*.

- 2. Launch the **Key Upgrade** tool (Upgrade.exe) from:
	- The Installation folder of the product.
	- From Windows 8 onwards, via the Windows search tool. To access the search tool, press **Win** [Windows key] + **S** on your keyboard. When the menu appears, enter **Upgrade.exe**.

The latest version of the **Key Upgrade** tool is available via this link: [http://www.teklynx.com/resource-center/~/media/ADCEA8AFFCC94E288F20D6307AC44F3C.ashx](http://www.teklynx.com/resource-center/%7E/media/ADCEA8AFFCC94E288F20D6307AC44F3C.ashx)

Check that displayed key version is the one which you want to upgrade.

*\*\*\* If you have connected the wrong key:*

- *- click Close,*
- *- connect the correct key*
- *- restart the* Upgrade.exe

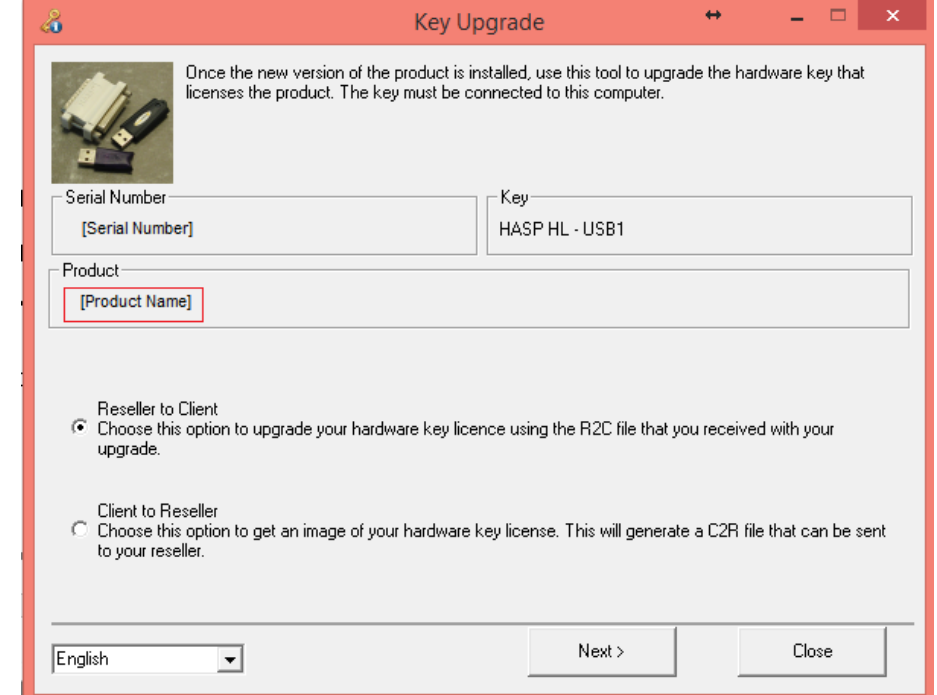

- 3. Select the desired display language from the list.
- 4. Select **Reseller to Client**.
- 5. Click **Next**.

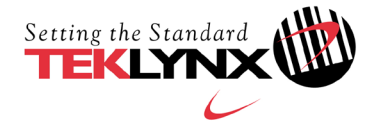

6. Click the button and select the file with the extension **R2C** that you received.

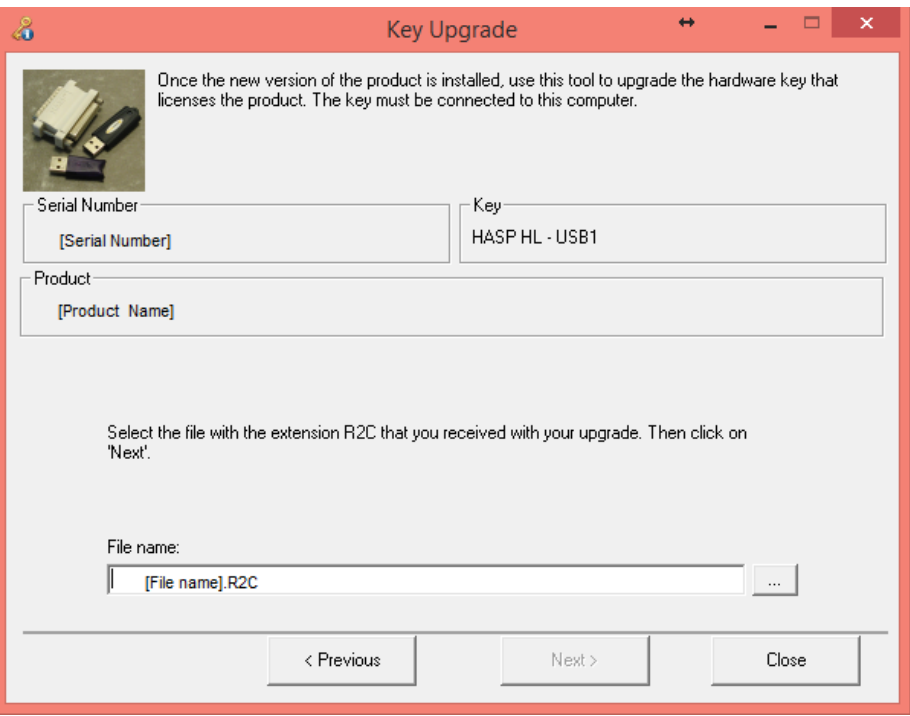

#### 7. Click **Next**

A message will inform you that the product has been upgraded.

# 8. Click **Close**